### 高等学校等就学支援金オンライン申請システム e-Shien 申請者向け利用マニュアル

入学時等に、「意向登録」「受給資格認定申請」を行うための専用マニュアルです。

2023年11月 文部科学省

目次

▶ 本書の内容は、以下のとおりです。

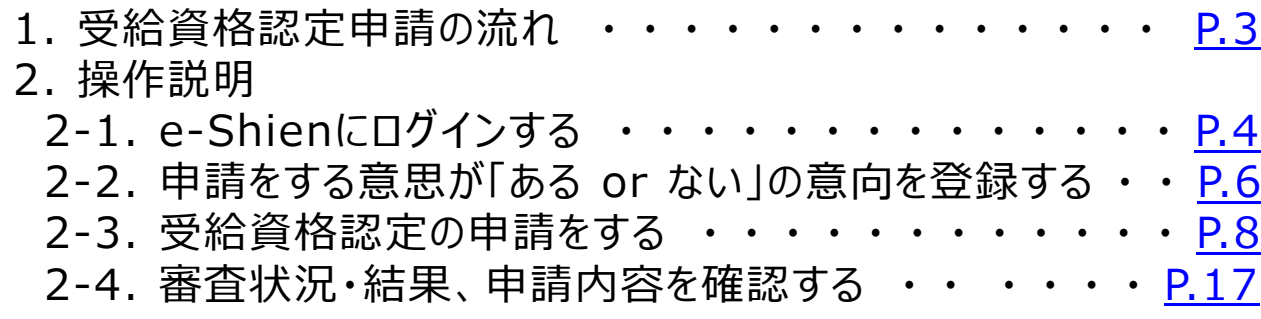

※本文中の画面表示は、令和5年11月現在のものです。 ※滋賀学園高等学校より編集しております。

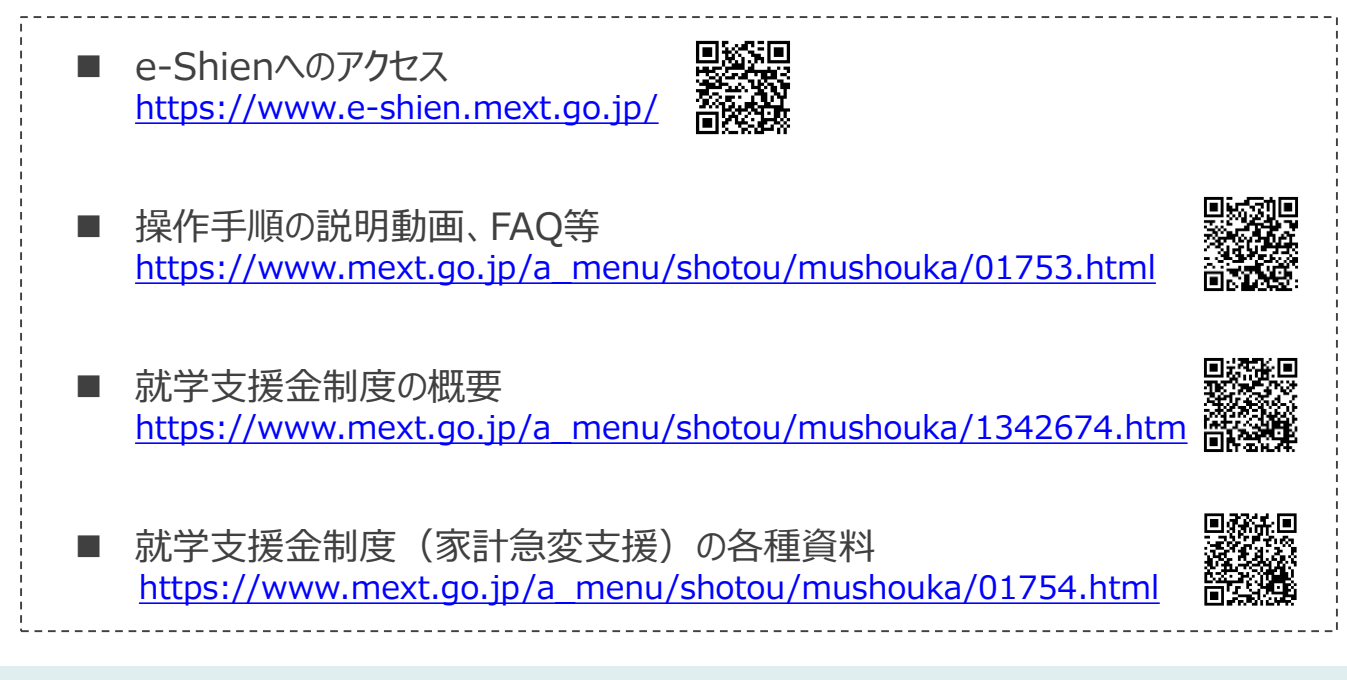

# 1. 受給資格認定申請の流れ

e-Shienを利用した受給資格認定申請の流れは以下となります。

#### **受給資格認定の申請 (4月の入学時 <sup>等</sup>)**

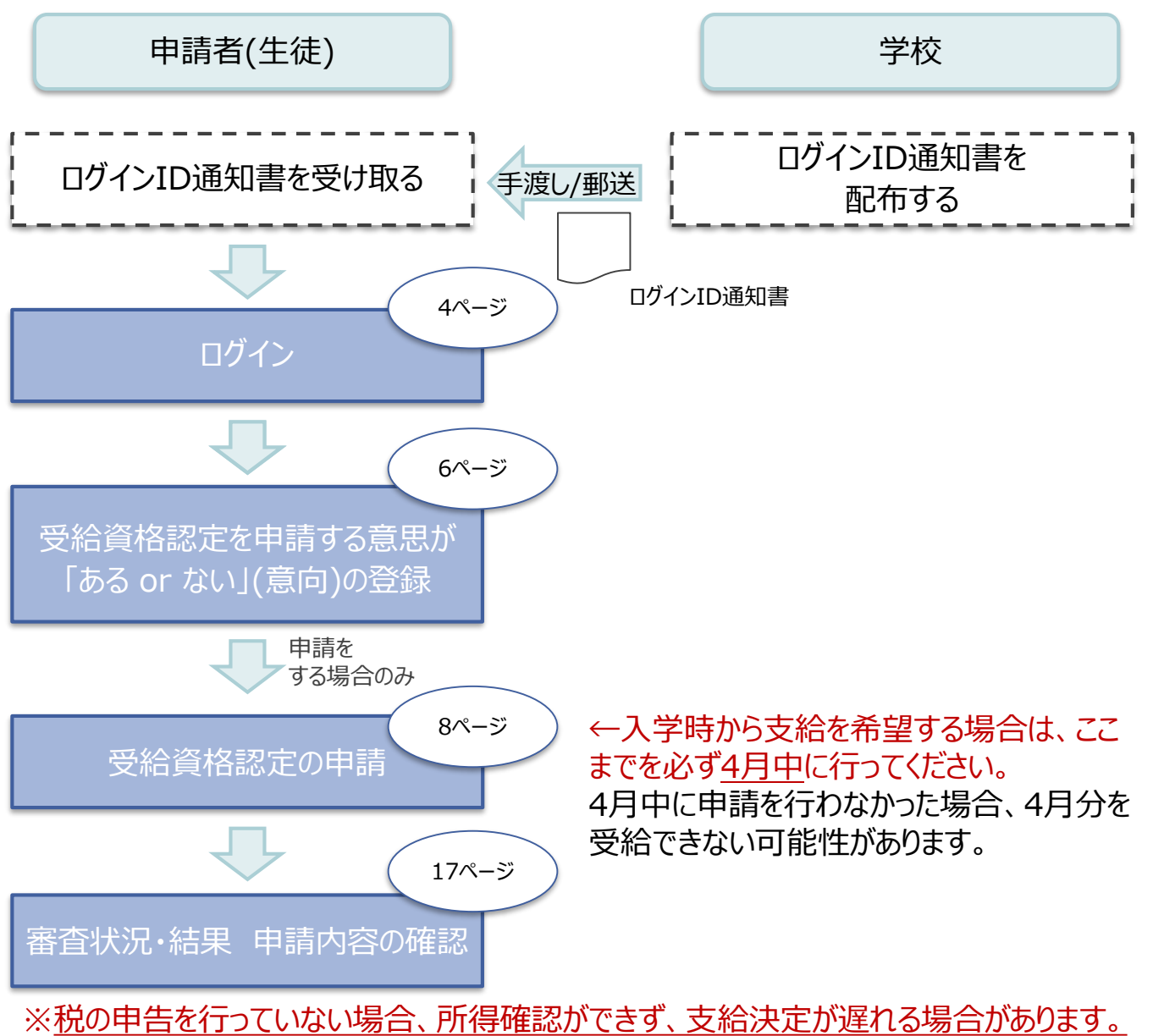

必ず事前に申告手続をお願いします。(ただし、控除対象配偶者、生活扶助受給者 等は、税の申告をしていなくても就学支援金の審査が可能です。)

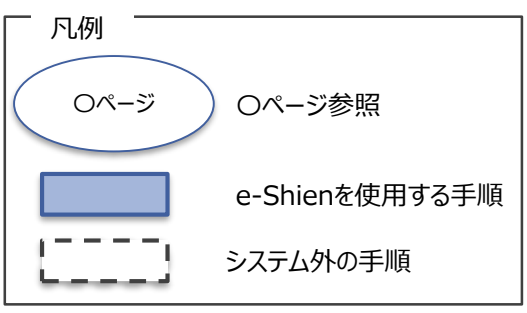

## <span id="page-3-0"></span>2. 操作説明 2-1. e-Shienにログインする①

(数字のみ)

パスワード

(<br>英字大文字・小文字、数字)<sup>》</sup>

■これらの情報は高等学校等学授<del>策会の申請にあたって、「コンクリーンのプリックのアイスタンの実現を実現の実践を実現をすることを利用する際に必要となります。<br>「高等学校等就学支援金オンライン中請システムを利用する際に必要となります。<br>■利用規約を確認してください。なお、当該システムを利用する際に必要となります。<br>■他学生は変更されません。卒業まで紛失しないように大量を利用した場合、利用規約に同意したものとみなされます。<br>■他人に見せたり</del>

4gUWRP4m

e-Shienを使用するために、システムへログインします。 ログインは、パソコン、スマートフォンから以下のURLを入力してアクセスします。以下のQRコードを読み取っ てもアクセスできます。 ■※週<br>参数<br>■※数

<https://www.e-shien.mext.go.jp/>

#### 1. ログイン画面

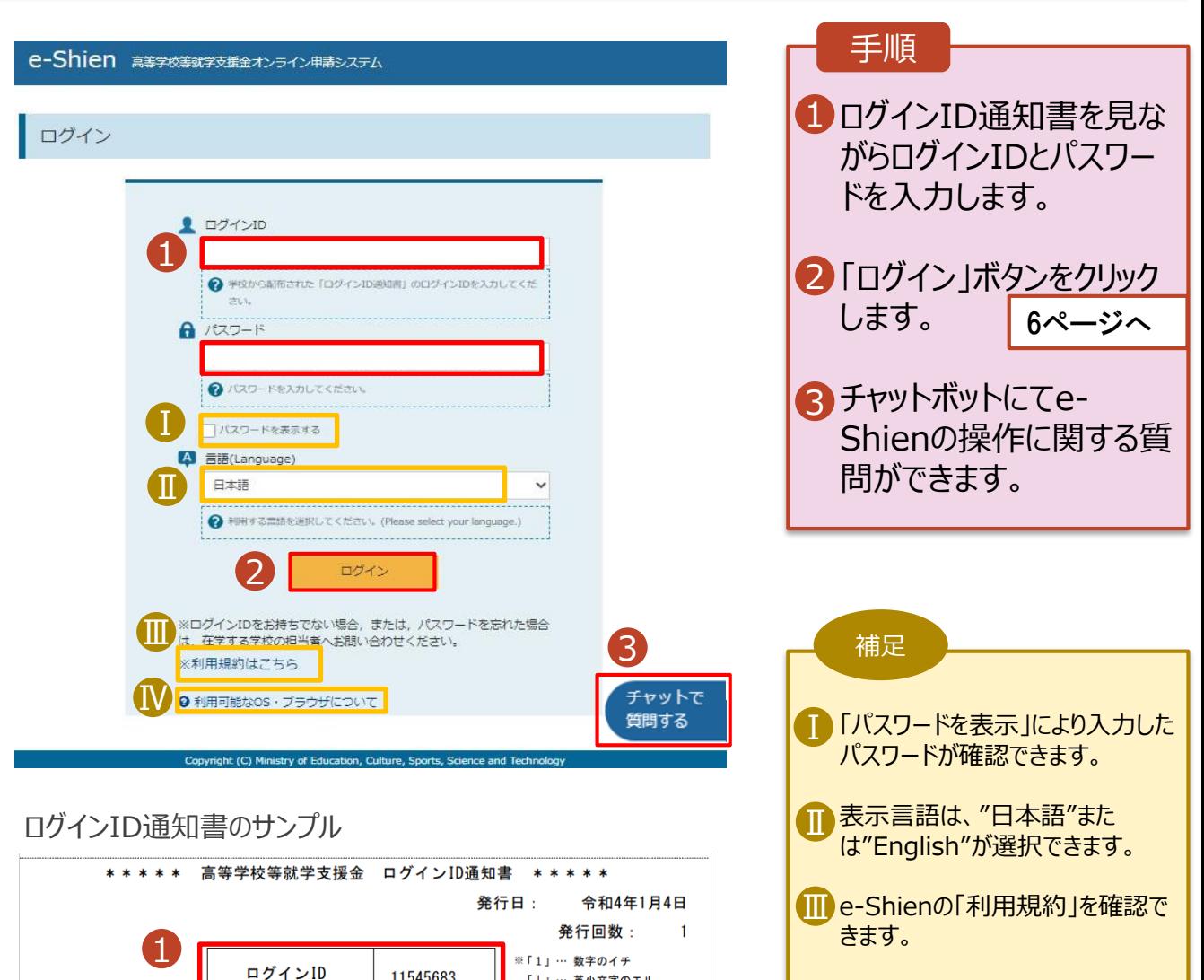

• ログインIDやパスワードがわからな くなった場合は、学校に確認してく ださい。

• e-Shienで利用可能なOS・ブラ Ⅳ ウザを確認できます。

4

「Ⅰ」… 英大文字のアイ 「0」… 数字のゼロ

「O」… 英大文字のオー

「ロ」… 英小文字のオー

# 2. 操作説明 2-1. e-Shienにログインする②

#### 2. ポータル画面

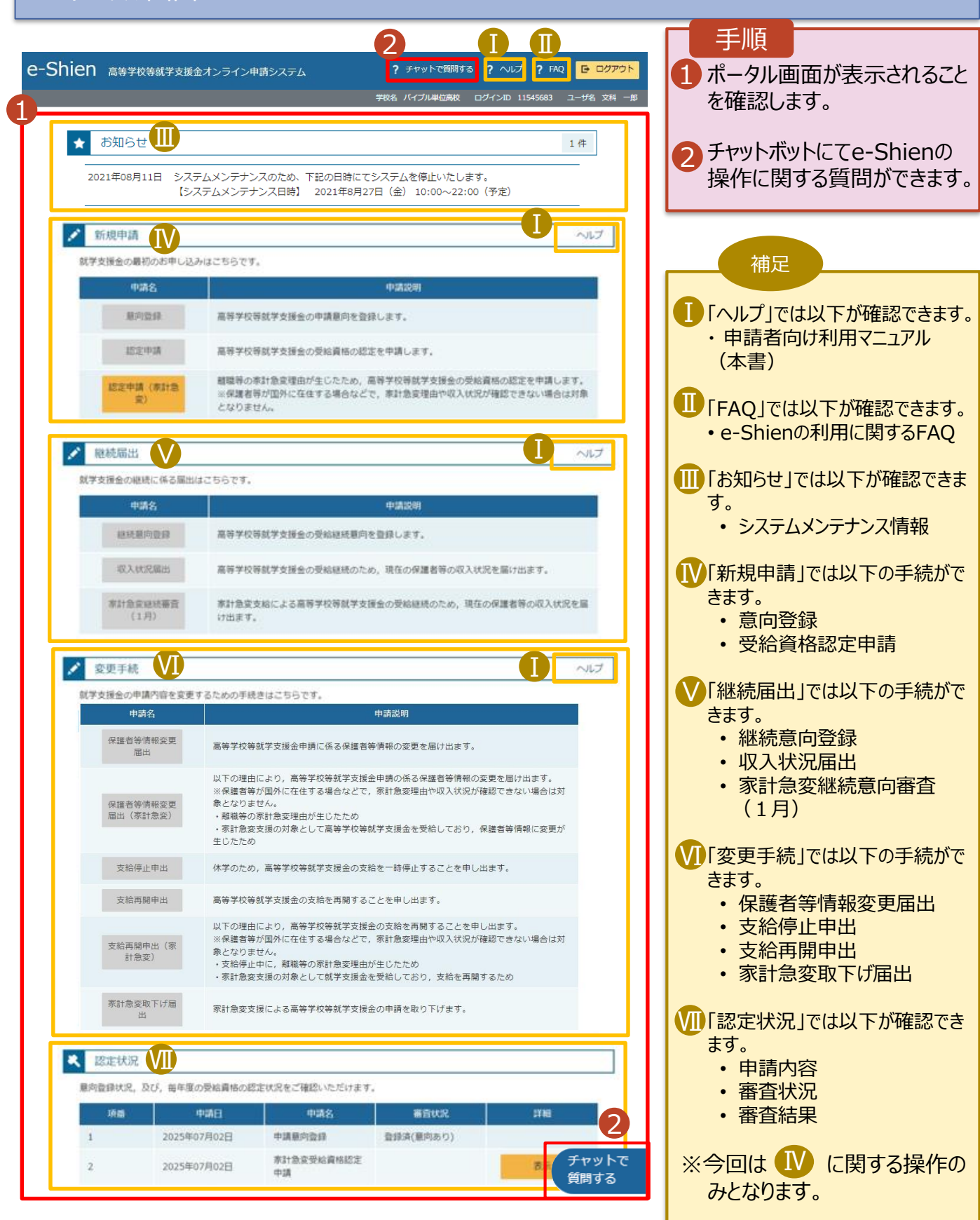

#### <span id="page-5-0"></span>2. 操作説明

### 2-2. 申請をする意思が 「ある or ない」 の意向を登録する①

最初に、申請をする意思が「ある or ない」(意向) を登録します。

学校から意向の再登録を依頼された場合や、意向内容を誤った場合に再登録をする場合も、同様の手 順で行います。

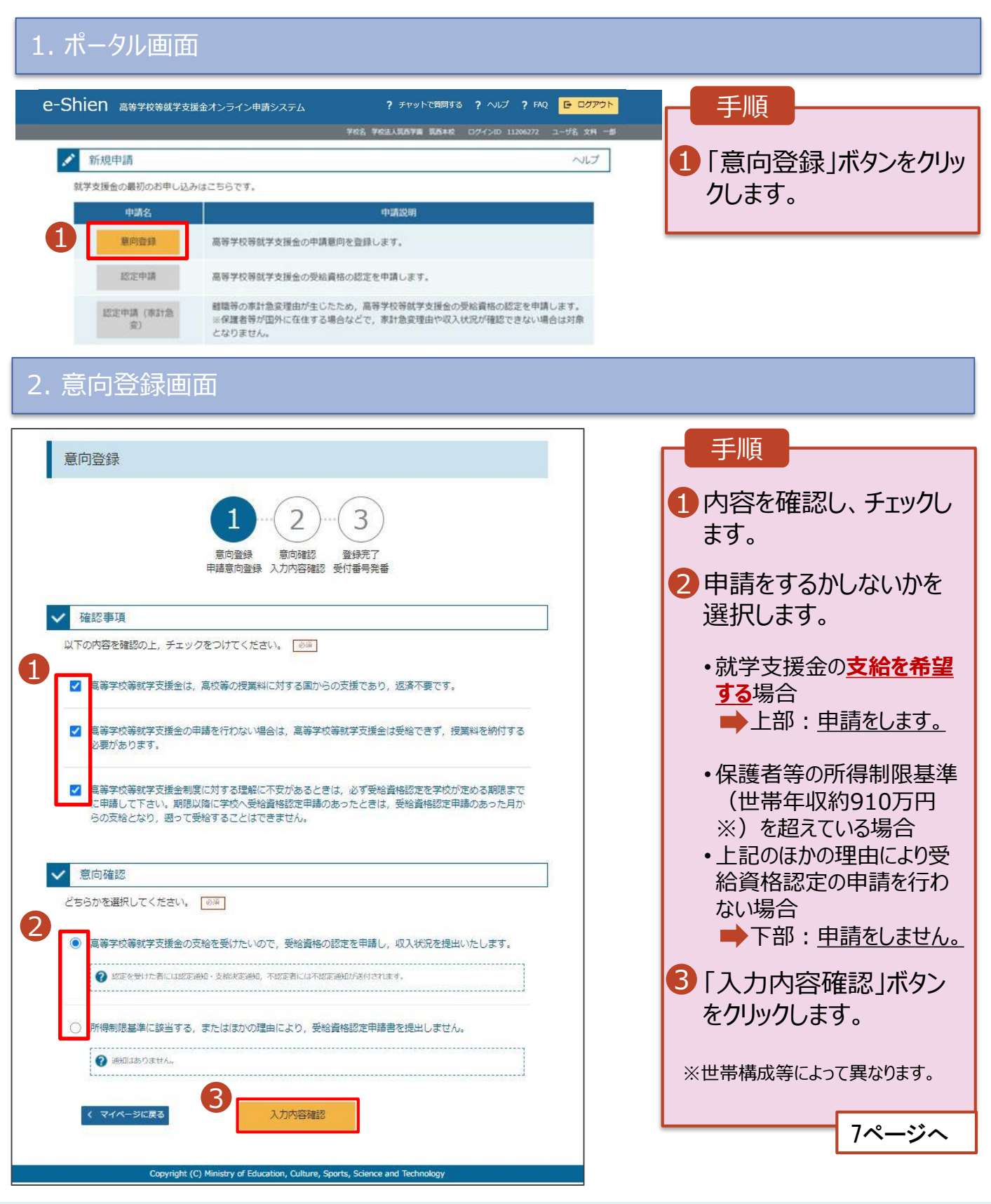

#### 2. 操作説明

# 2-2. 申請をする意思が 「ある or ない」 の意向を登録する②

#### 3. 意向登録確認画面

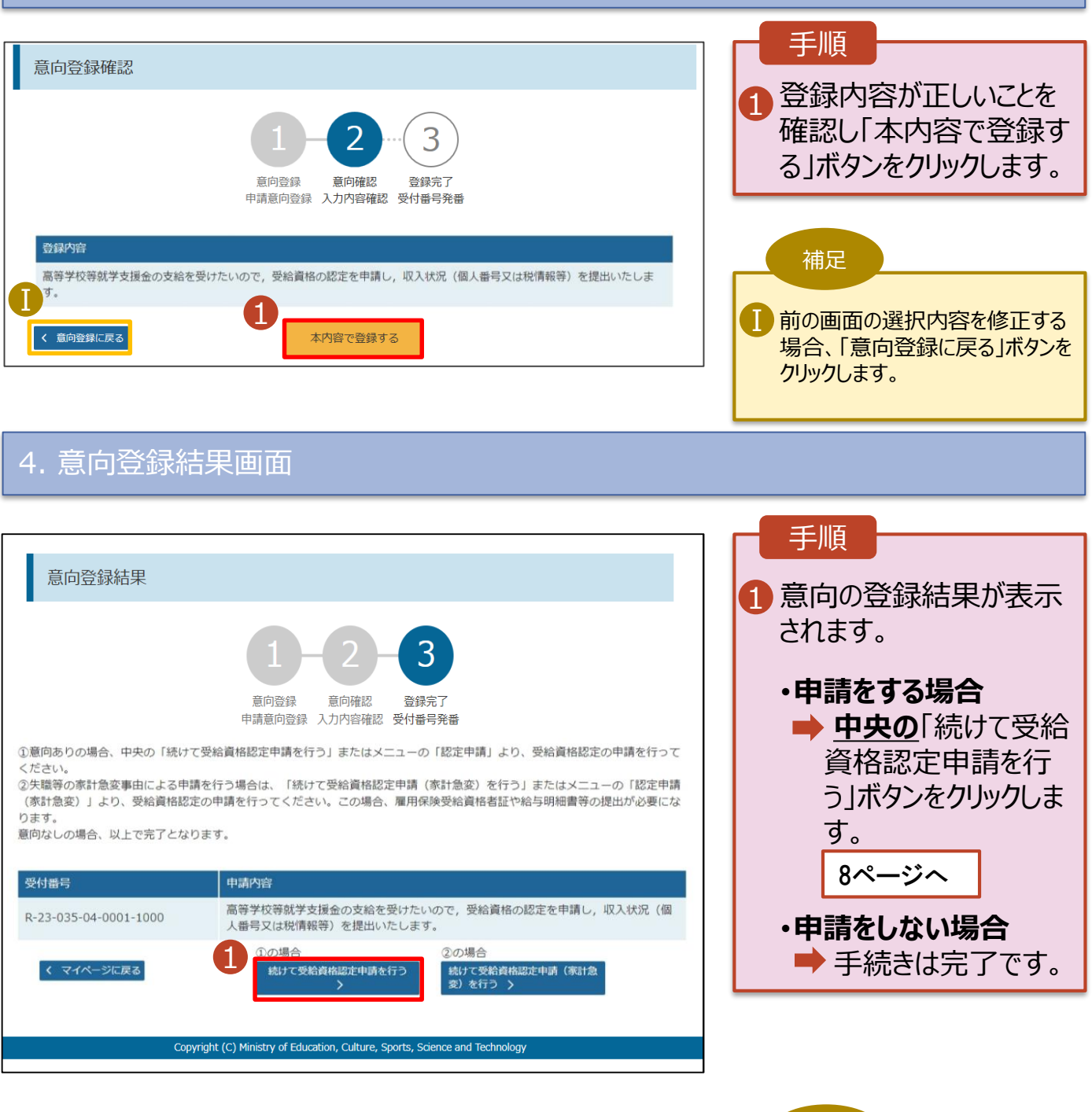

7

**誤って意向内容を登録した場合、 自身で修正することはできません。** 学校に連絡し、学校による登録解 除後に再度登録してください。

補足

#### 2. 操作説明 2-3. 受給資格認定の申請をする①

受給資格認定の申請を行います。

申請には、生徒本人の情報、学校情報(在学期間等)、保護者等情報の登録が必要となります。(8~ 16ページで、各情報の登録方法を説明します。)

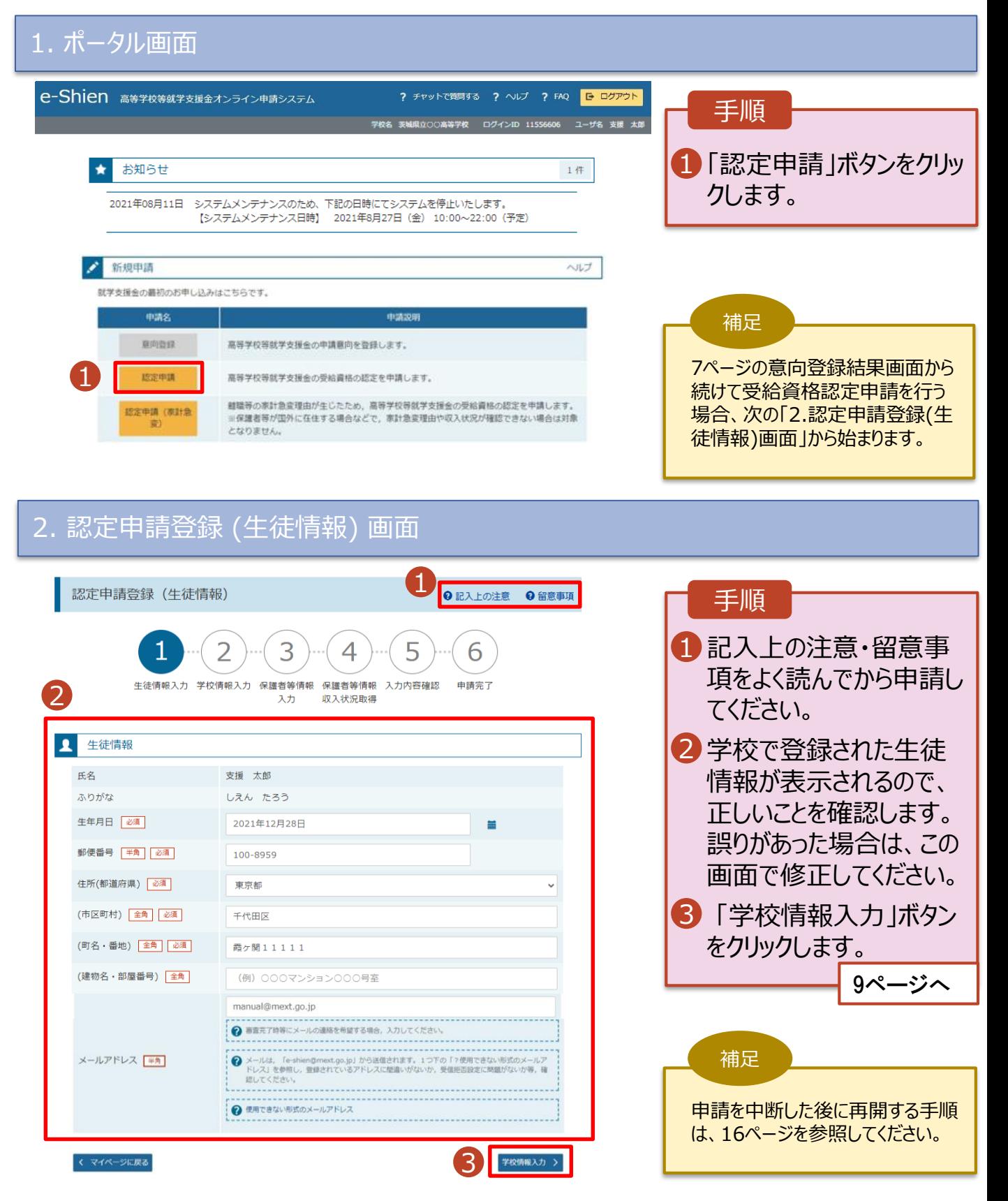

# 2. 操作説明 2-3. 受給資格認定の申請をする②

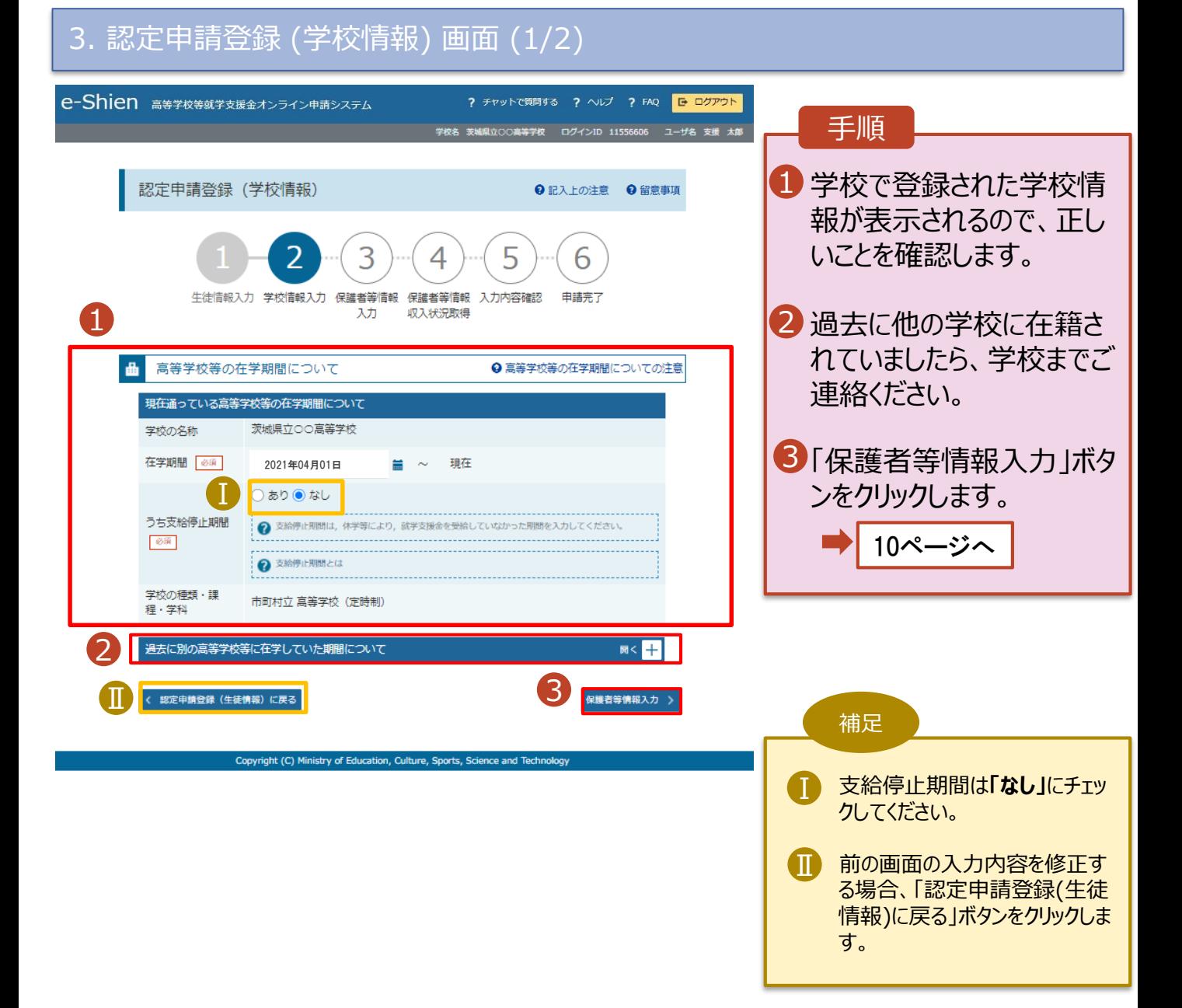

# 2. 操作説明 2-3. 受給資格認定の申請をする③

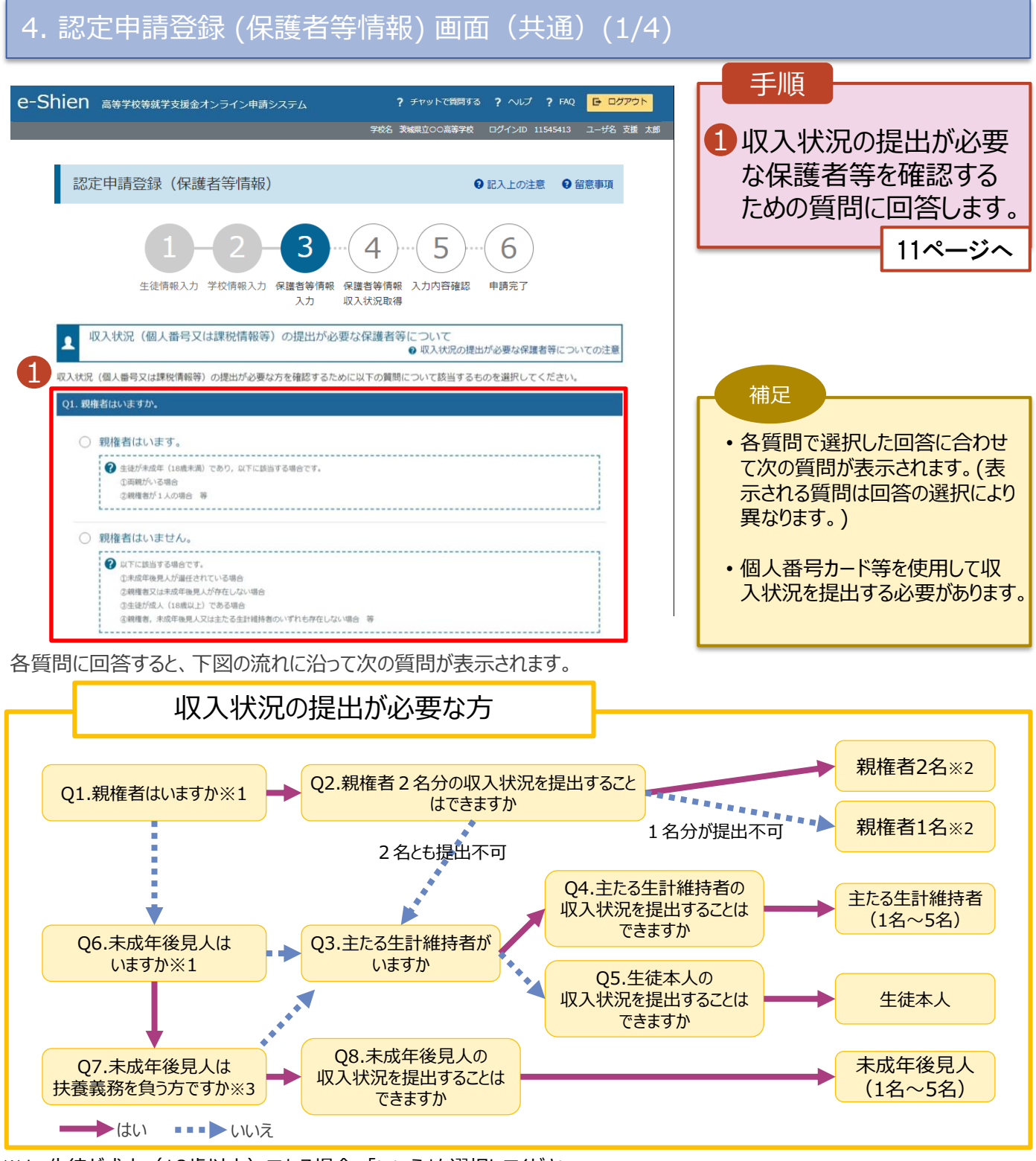

- ※1 生徒が成人 (18歳以上) である場合、「いいえ」を選択してください。
- ※2 次の場合、該当する親権者の個人番号カード(写)等の提出が不要となる場合があります。
	- ・ドメスティック・バイオレンス等のやむを得ない理由により提出が困難な場合
	- ・日本国内に住所を有したことがない等個人番号の指定を受けていない場合 等
	- 詳細は、学校に御相談ください。
- ※3 親権者が存在せず、未成年後見人が選任されており、その者が生徒についての扶養義務がある場合に「はい」を選択します。

## 2. 操作説明 2-3. 受給資格認定の申請をする④

4. 認定申請登録 (保護者等情報) 画面(共通)(2/4)

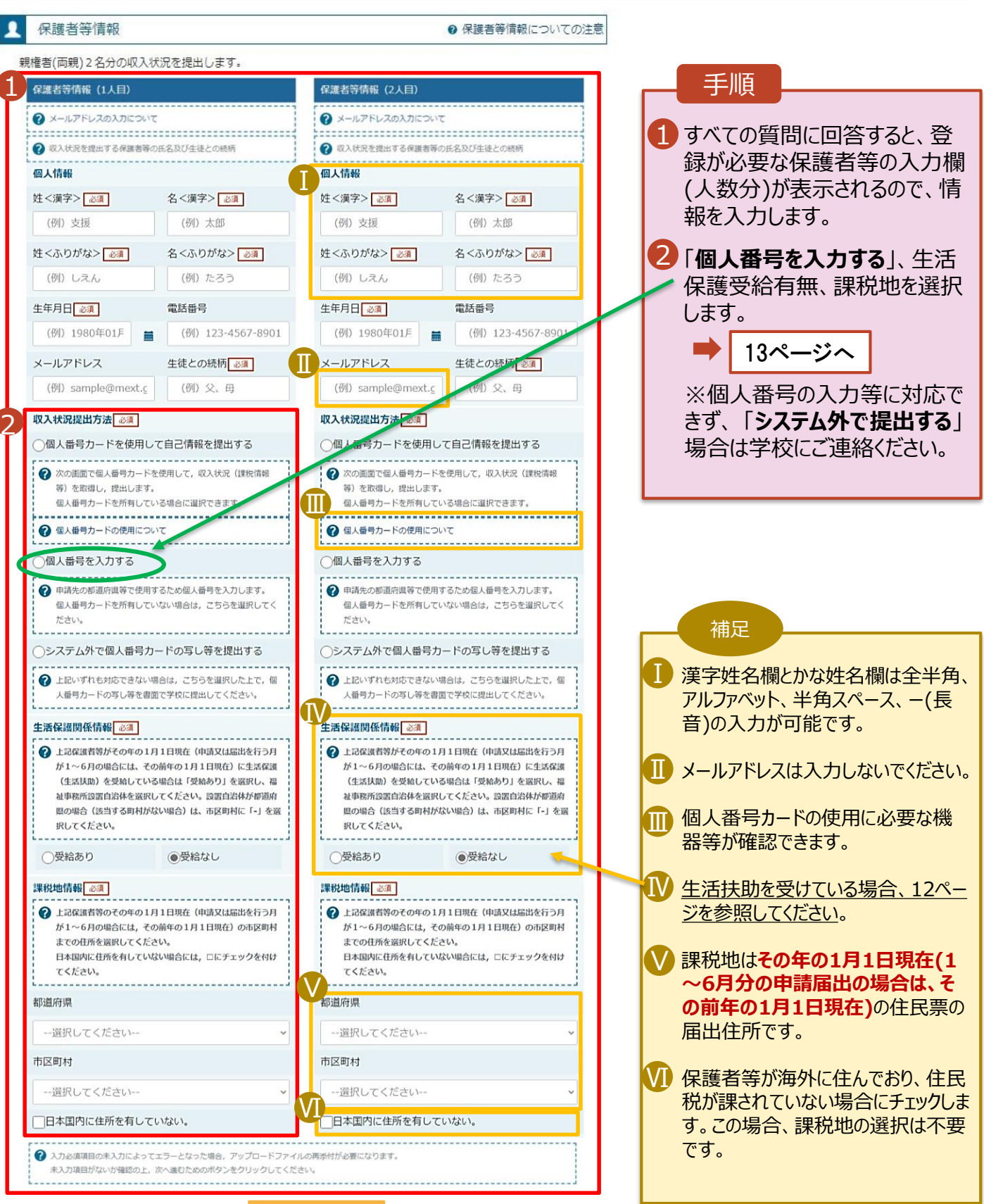

く 認定申請登録 (学校情報) に戻る

入力内容を保存して 収入状況の取得へ進む

#### 2. 操作説明 2-3. 受給資格認定の申請をする⑤

#### **生活保護(生活扶助)を受給している**場合の入力方法は以下のとおりです。

#### 4. 認定申請登録 (保護者等情報) 画面 (3/4)

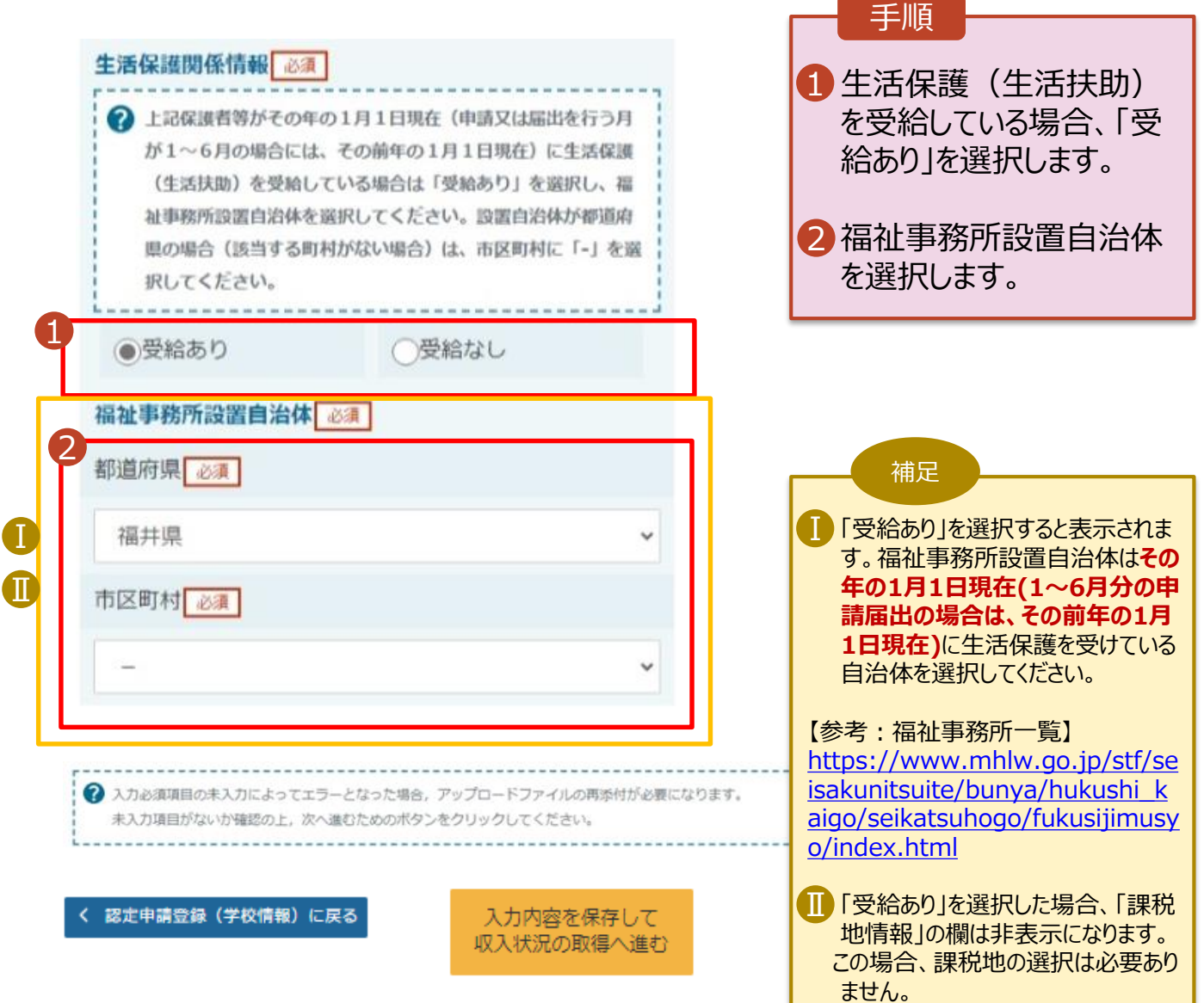

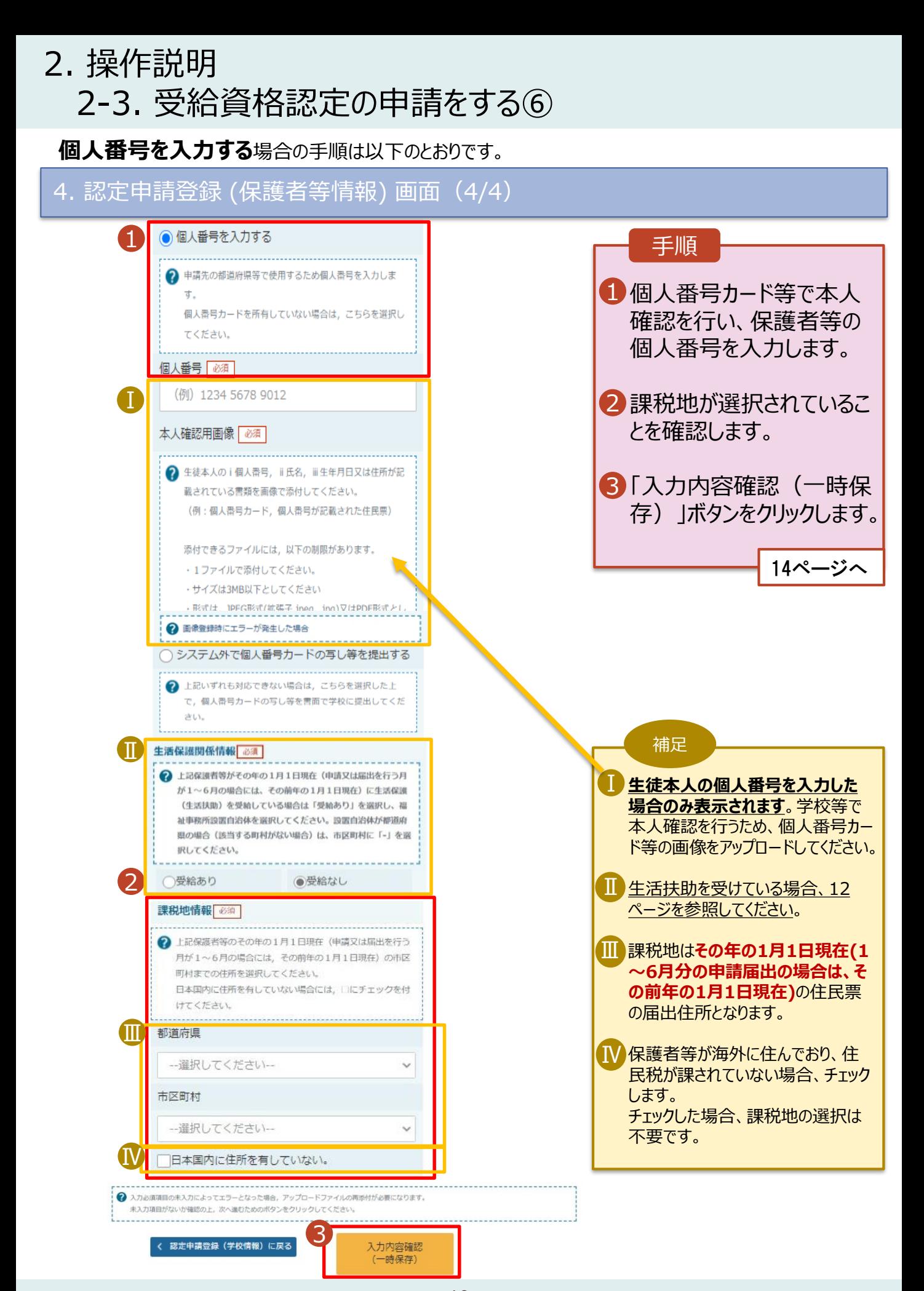

## 2. 操作説明 2-3. 受給資格認定の申請をする⑦

#### 5. 認定申請登録確認画面

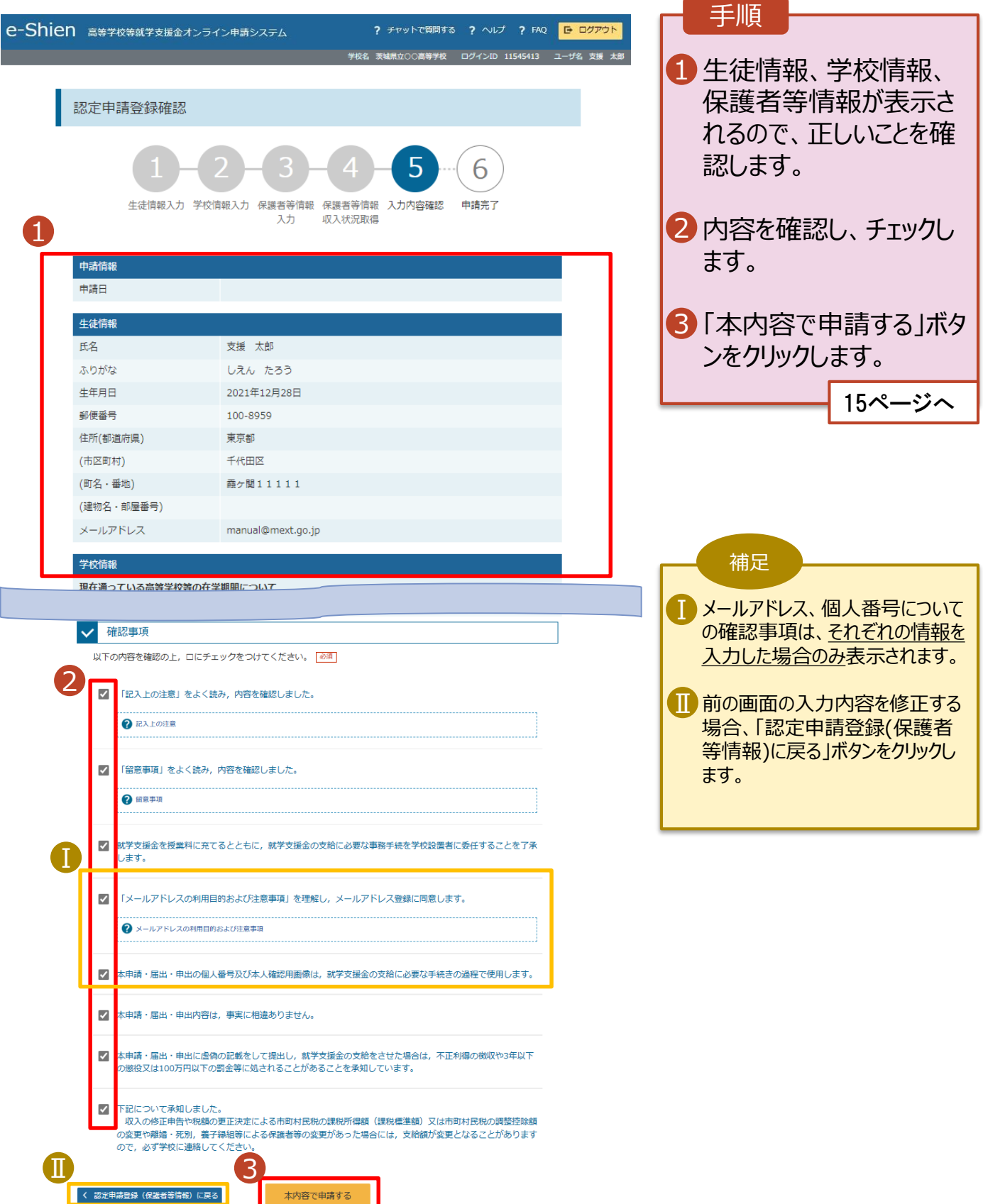

# 2. 操作説明 2-3. 受給資格認定の申請をする⑧

#### 6. 認定申請登録結果画面

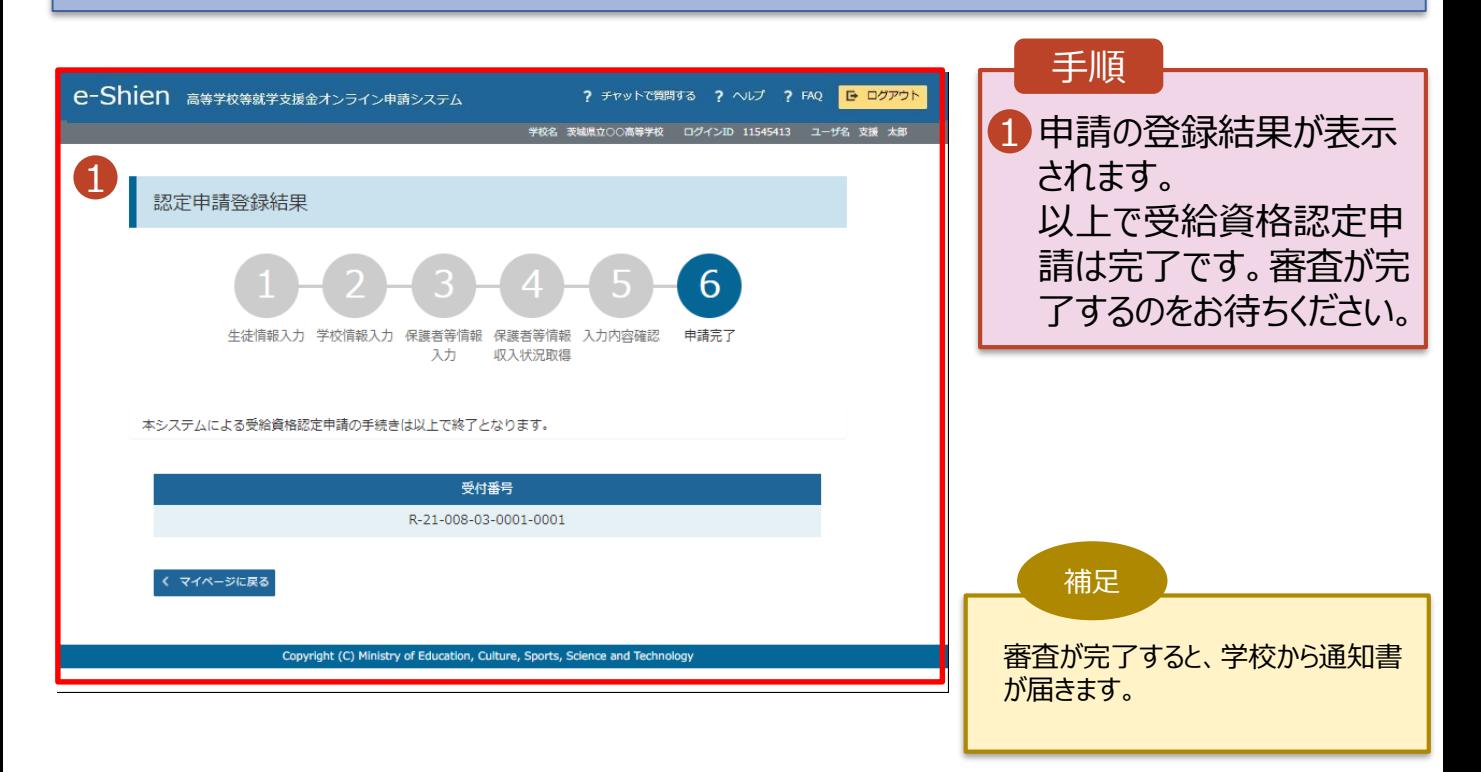

### 2. 操作説明 2-3. 受給資格認定の申請をする⑨

#### **申請途中で一時保存・中断を行った後に申請を再開する**場合の手順は以下のとおりです。

申請中断後にポータル画面から「認定申請」ボタンをクリックすると、以下の「7.認定申請登録(再開確認) 画面」が表示されます。

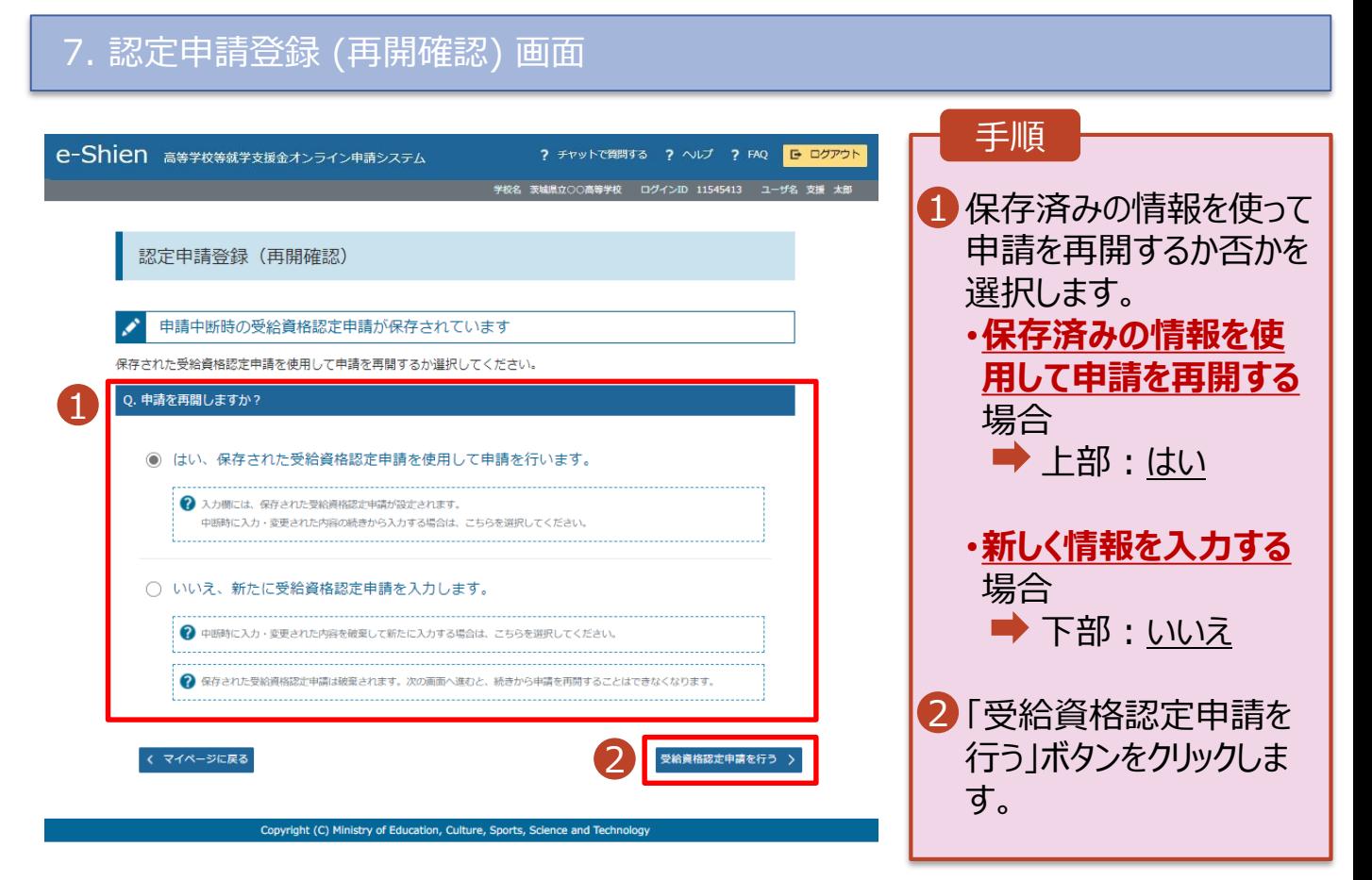

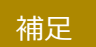

- 「はい」を選択した上で保護者等 情報の変更を行う場合、詳細手 順についてご不明な点がございま したら、学校までお問い合わせくだ さい。
- 「いいえ」を選択した場合、一時 保存されていた情報が削除されま す。

### 2. 操作説明 2-4. 審査状況・結果、申請内容を確認する①

受給資格認定の審査状況、審査結果、申請内容を確認します。

#### 1. ポータル画面

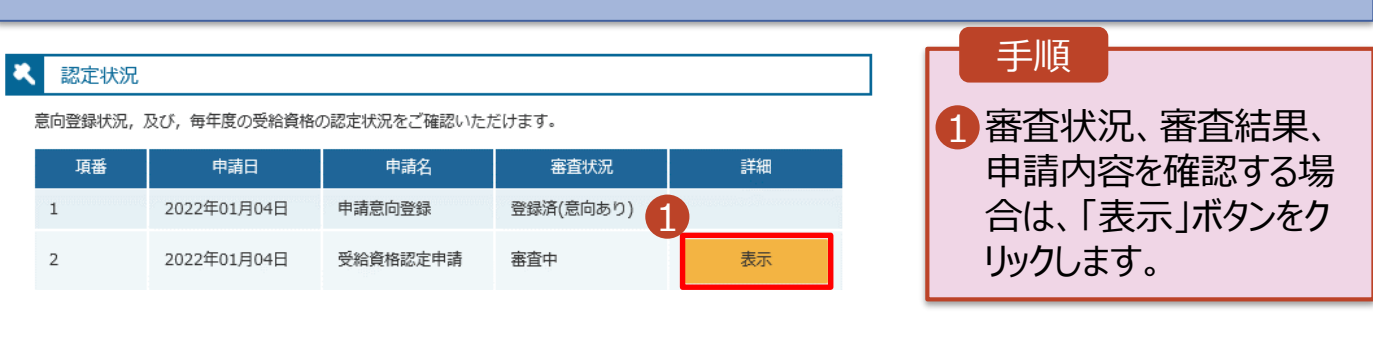

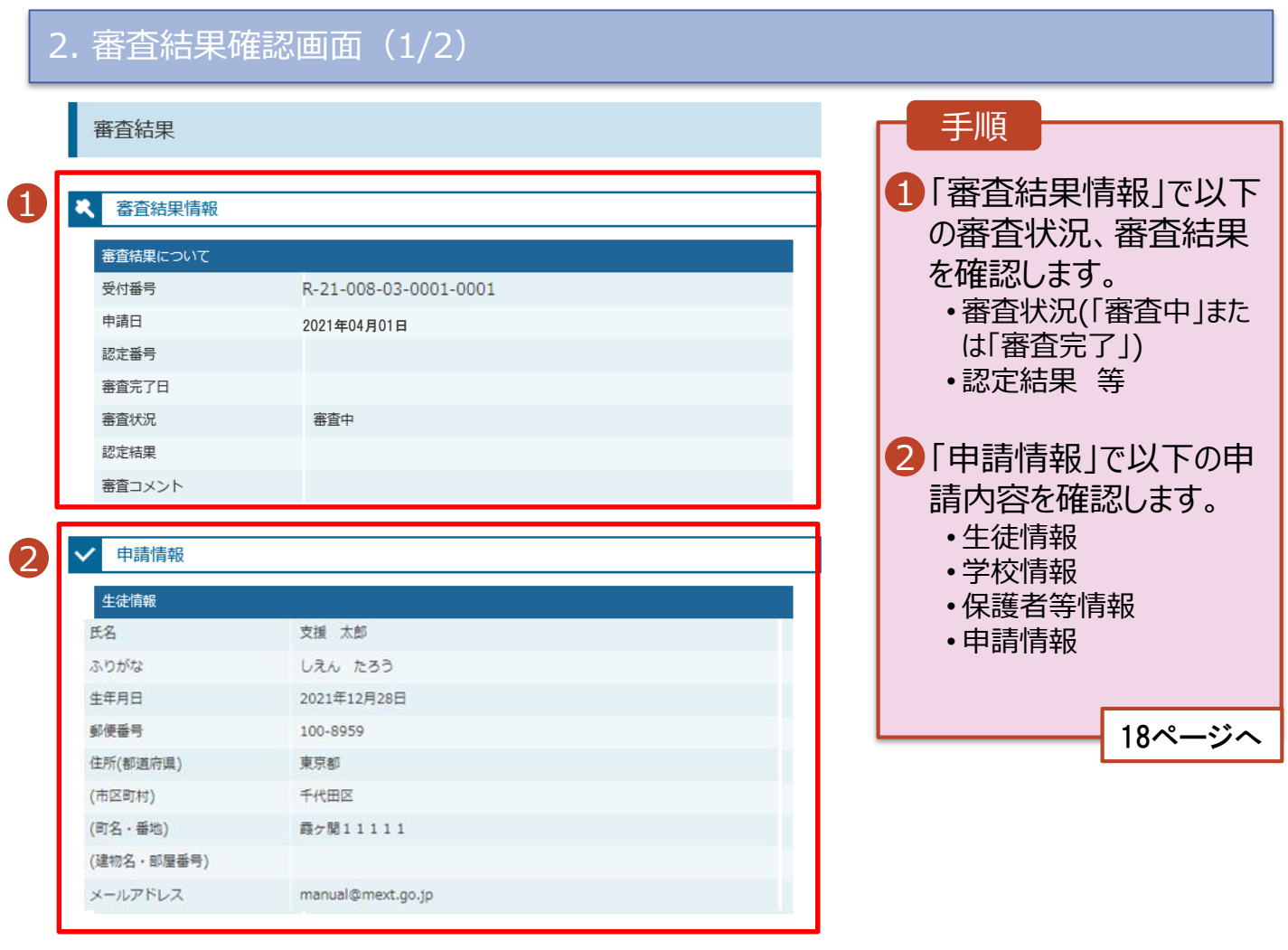

## 2. 操作説明 2-4. 審査状況・結果、申請内容を確認する②

#### 2. 審査結果確認画面(2/2)

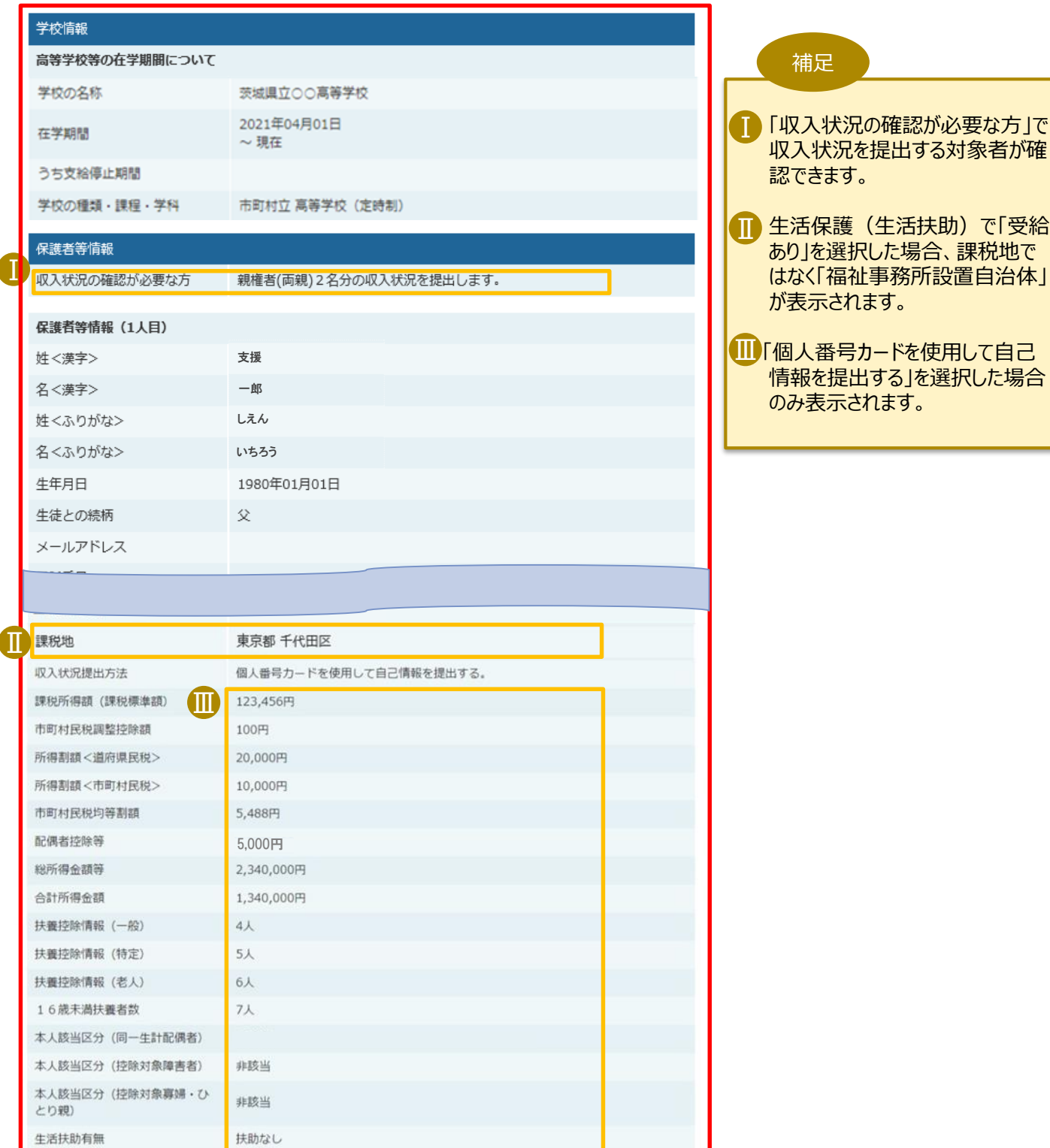